# **Configuration Wifi Chaîne stéréo sans fil Minx Air 100/200**

3

**Passez à votre ordinateur et cliquez sur le logo** 2 **Wifi/network puis sélectionnez Minx Air\_XXX.**

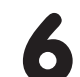

### **Mac**

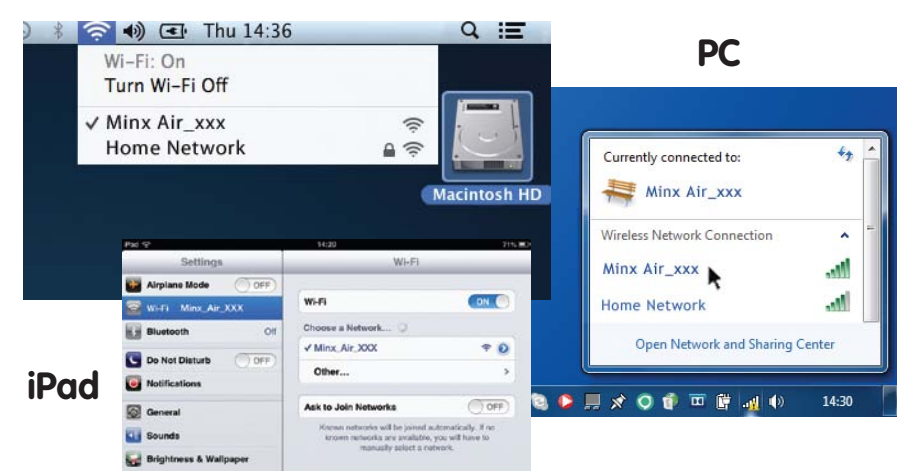

**Ouvrez une nouvelle page dans votre navigateur Internet (internet Explorer, Safari///, Chrome etc). Dans la barre d'adresse de votre navigateur, tapez 192.168.1.1 puis sur Entrée et la page de configuration de Minx Air apparaîtra.**

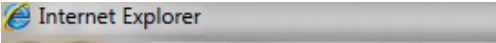

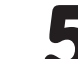

**Après avoir contrôlé que les détails saisis sont corrects, cliquez sur « OK » pour terminer.**

> **Vous vous êtes trompé Pour réinitialiser le Minx Air, maintenez le bouton Marche enfoncé en même temps que le bouton WPS du panneau arrière pendant 10 à 15 secondes jusqu'à ce que le Minx Air s'éteigne. Reprenez alors à l'étape 1. Pour plus d'explications, vous pouvez aussi regarder les vidéos sur la connexion du Minx Air sur le site Web Cambridge Audio.**

## **Cambridge Audio**

Your music + our passion

**La page de configuration Minx Air peut alors afficher un message de type « error » ou « no data received ». Ne vous en inquiétez pas, ceci est normal. Vous pouvez maintenant refermer votre navigateur Internet.**

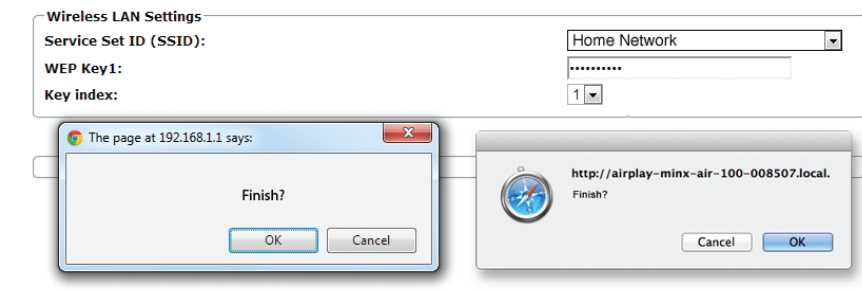

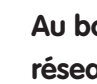

4 **Sélectionnez votre réseau wifi dans la liste déroulante «** 

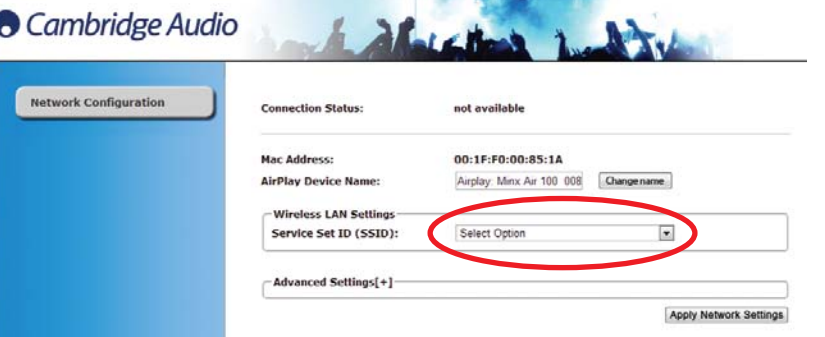

**Branchez le Minx Air sur le secteur et appuyez sur le bouton Marche en haut de l'unité. Attendez 20 secondes pour que le voyant sur**  le panneau arrière se mette à clignoter en vert  $-\frac{1}{2}$  et orange.

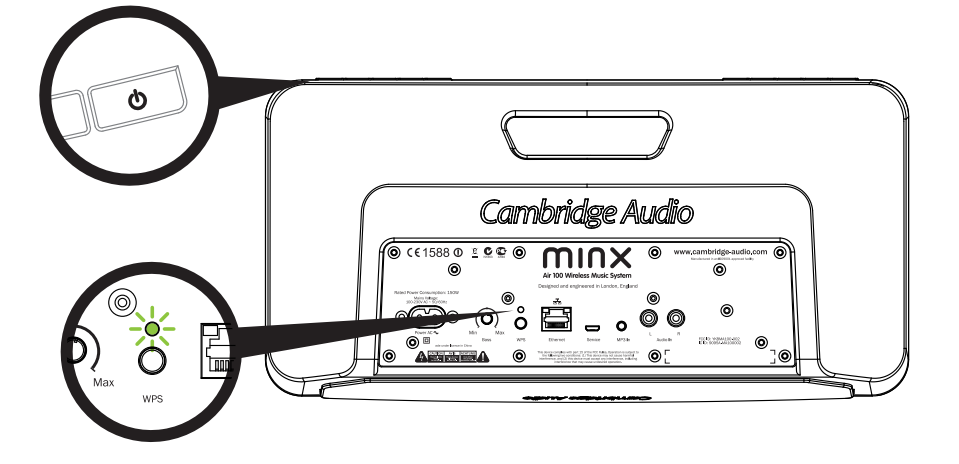

5 **Tapez le mot de passe de votre réseau wifi dans la case rouge puis cliquez sur le bouton « Apply » (Appliquer).** 

**(Si vous ne connaissez pas le mot de passe de votre wifi, il se trouve en général sur une étiquette collée sur votre modem/routeur Internet)**

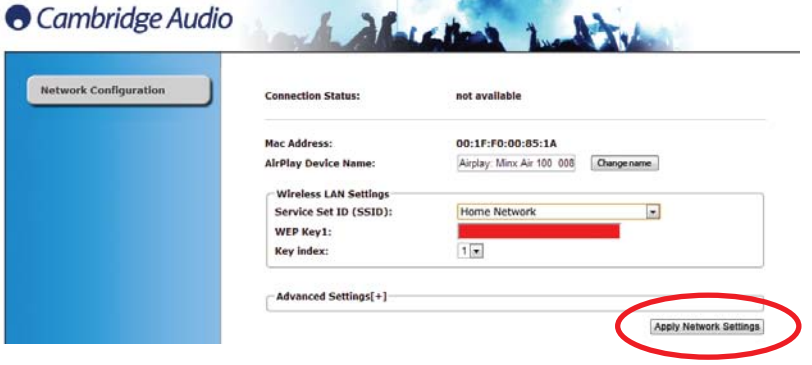

7 **Au bout de quelques secondes le Minx Air sera connecté à votre réseau. (Ceci sera confirmé par un voyant allumé en vert à l'arrière de l'unité.) Ceci peut prendre jusqu'à 30 secondes.**

**(Si votre ordinateur/tablette ne l'a pas encore fait automatiquement, rétablissez son réglage wifi/réseau à votre réseau domestique).**

1

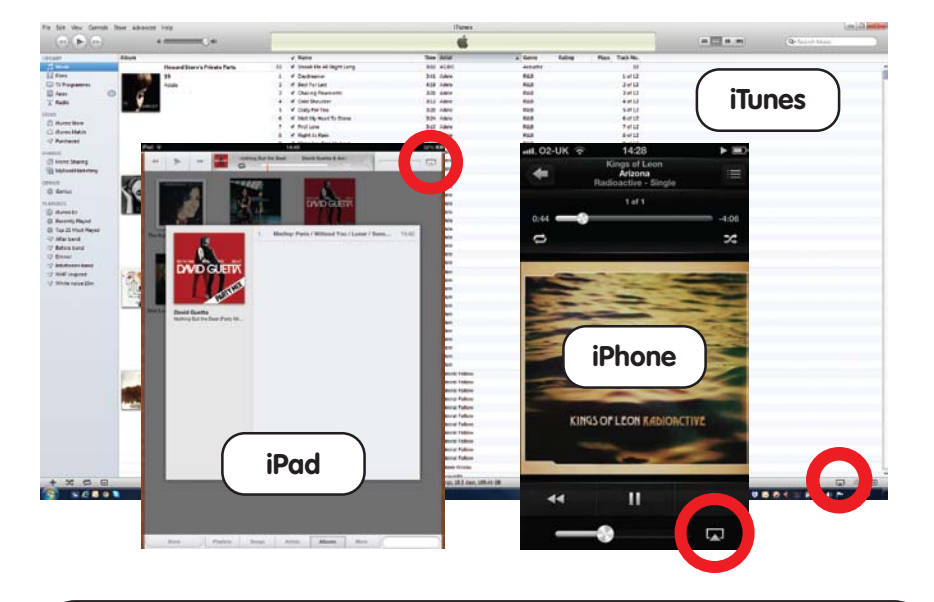

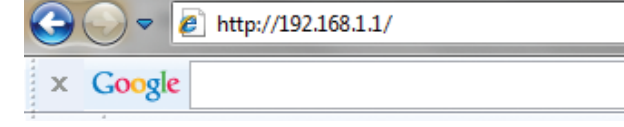

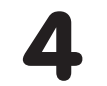

Pour profiter d'Airplay et de la radio sur Internet, vous devez auparavant connecter votre Minx Air à votre réseau domestique.

Si vous avez un ordinateur portable, une tablette ou tout autre navigateur Internet en service sur Wifi, passez à l'étape 1 ci-dessous pour vous connecter à votre réseau domestique.

Dans le cas contraire (un ordinateur de bureau seulement), consultez le manuel d'utilisation en ligne pour obtenir les instructions de configuration par câble.

### **Airplay**

**Félicitations ! Vous êtes maintenant prêt à diffuser de la musique en streaming par Airplay. En ouvrant iTunes ou votre musique vous verrez le logo Airplay qui vous permettra de sélectionner le Minx Air comme appareil de lecture.** 

**Remarque – Quand Minx Air est sélectionné, il lui faut quelques secondes pour se connecter.**

**Attendez que la musique commence avant de régler le volume.**

## **Bluetooth**

## **Aide et solutions de dépannage**

**Cherchez les stations radio Internet du monde entier, commandez le volume, les graves et les paramètres d'égaliseur sans quitter votre fauteuil !**

**Téléchargement gratuit de l'App MinxAir des magasins iTunes App Store ou du Google Play Store.**

**(Systèmes d'exploitation iOS 6/Android 3.0 ou ultérieurs nécessaires.)**

Préréglages de radios Internet – Bluetooth – Bouton « X » – utilisez-les pour écouter ces radios utilisez-le pour écouter par utilisez-le pour écouter Bluetooth l'entrée analogique ాలే ಹ©

**Pour les vidéos de configuration et les questions/réponses, allez sur :** 

**www.cambridge-audio.com/MinxAirSetup** 

**Pour obtenir des informations plus détaillées, consultez le manuel d'utilisation en ligne ou appelez-nous.**

### **Ajustez les graves de votre Minx Air à votre environnement d'écoute. Vous pouvez aussi les contrôler avec l'App MinxAir et la télécommande.**

## **Astuces**

## **Radio sur Internet**

- Appuyez sur le bouton  $\mathbb{S}$  du **Minx Air pour le mettre en mode d'association Bluetooth.** 1
- **Activez la connectivité Bluetooth sur votre appareil Bluetooth (Téléphone, tablette, etc.) et associez-le avec le Minx Air. (Le cas échéant, consultez le mode d'emploi de votre téléphone ou tablette.)** 2
- **Une fois associé, la musique de votre appareil sera lue par le Minx Air.** 3

Réduire volume Augmenter volume Bouton Marche

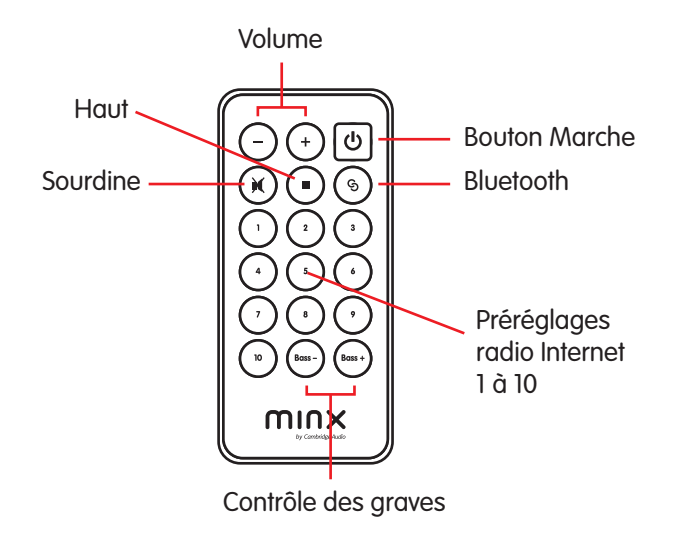

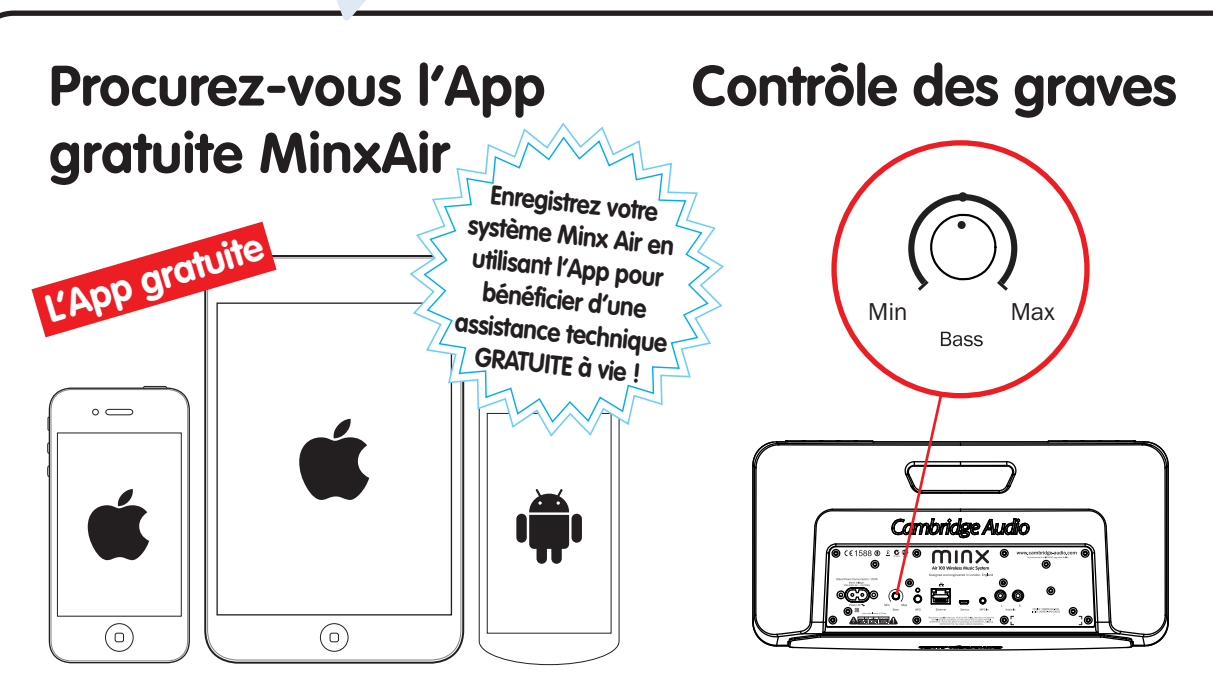

## **Arrêt automatique**

**Le Minx Air s'arrête automatiquement au bout de quatre heures d'utilisation. On peut régler ou désactiver cette fonction d'économie d'énergie avec l'App MinxAir disponible auprès des magasins iTunes App store ou Google Play store.**

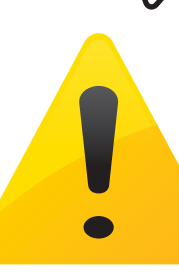

**Après avoir connecté votre Minx Air à votre réseau domestique (voir au dos), vous serez prêt à écouter la radio sur Internet!** 

**Pour faciliter votre prise en main, nous avons enregistré 10 de nos stations radio Internet préférées dans vos préréglages. Les préréglages 1 à 5 sont faciles à sélectionner et à écouter grâce à leurs boutons sur le dessus de l'unité.**

**Les préréglages 1 à 10 peuvent être sélectionnés au moyen de la télécommande ou de l'appli gratuite MinxAir.**

**En outre, avec cette appli, vous pourrez chercher de nouvelles stations de radio dans le monde entier et remplacer les préréglages par ceux de vos stations préférées.** 

### **Bouton « X »**

**Appuyez une fois sur « X » pour stopper l'écoute d'Airplay, de Bluetooth ou de la radio Internet ou pour sélectionner l'entrée analogique.**

**Rappuyez sur « X » pour mettre la lecture de l'entrée analogique en sourdine.**

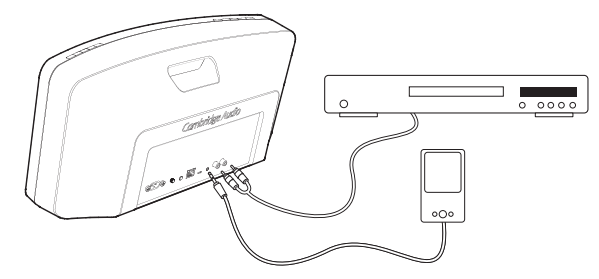

## **Chaîne stéréo sans fil Minx Air 100/200**

**Pour nous parler directement, appelez le 0975180204 (FR) ou +44 (0)20 3514 1521 (hors France).**

Cambridge Audio Your music + our passion